## San Luis Diagnostic Center

## McKesson Radiology Station Lite<sup>™</sup> 12.0 PACS Installation Instructions

To view San Luis Diagnostic Center images and reports remotely, you will need to install McKesson Radiology Station Lite™. It functions best if run on Internet Explorer 10 or below, Windows® 7 or 8. McKesson Rad Station Lite will not run on other browsers. The mobile app for San Luis Diagnostic Center reports and images from any browser is <u>https://sldcrv.dignityhealth.org</u> You may also access this link from the CentralCoastMD.com website.

Before you begin install of MRS Lite, uninstall all previous versions of McKesson software. Control Panel > Programs and Features > Uninstall a program (you will need administrative privileges).

|                                       | Control Panel                                                                                                    | - 🤸 Search Control Panel                                                                                                    |
|---------------------------------------|----------------------------------------------------------------------------------------------------|----------------------------------------------------------------------------------------------------|
| e Edit V                              | liew Tools Help                                                                                                    |                                                                                                    |
| Adj                                   | ust your computer's settings                                                                                                    | View by: Category 👻                                                                                                    |
| e e e e e e e e e e e e e e e e e e e | System and Security<br>Review your computer's status<br>Back up your computer<br>Find and fix problems<br>Network and Internet<br>View network status and tasks<br>Choose homegroup and sharing options | User Accounts<br>Change account type<br>Appearance and Personalization<br>Change the theme<br>Change destrop background<br>Adjust screen resolution<br>Clock, Language, and Region<br>Change keyboards or other input methods |
| L.                                    | View devices and printers Add a device Connect to a projector Adjust commonly used mobility settings  Programs Uninistall a program Get programs                                                        | Change deposition of the input interious<br>Change deposition of the input interious<br>Ease of Access<br>Let Windows suggest settings<br>Optimize visual display                                                             |
|                                       |                                                                                                    |                                                                                                    |

Sort by Publisher to see alphabetized list. Remove all McKesson programs.

| File Edit View Tools Hel                                                    | lp                                                                                                    |                       |              |      |  |  |  |
|-----------------------------------------------------------------------------|----------------------------------------------------------------------------------------------------|-----------------------|--------------|------|--|--|--|
| Control Panel Home<br>View installed updates<br>Turn Windows features on or | Uninstall or change a program<br>To uninstall a program, select it from the list and then click Uninstall, Change, or Repair. |                       |              |      |  |  |  |
| off                                                                         | Organize 🕶 👔                                                                                                    |                       |              |      |  |  |  |
| Install a program from the<br>network                                       | Name                                                                                                    | Publisher             | Installed On | Size |  |  |  |
|                                                                             | 😹 Intel® Graphics Driver                                                                                                    | Intel Corporation     | 1/27/2015    |      |  |  |  |
|                                                                             | Lawson Add-ins for Microsoft Office 9.0.3.1488                                                                                | Lawson Software       | 1/27/2015    |      |  |  |  |
|                                                                             | McAfee DLP Agent                                                                                                    | McAfee                | 1/27/2015    |      |  |  |  |
|                                                                             | WcAfee Agent                                                                                                    | McAfee, Inc.          | 9/23/2015    |      |  |  |  |
|                                                                             | McAfee VirusScan Enterprise                                                                                                   | McAfee, Inc.          | 1/27/2015    |      |  |  |  |
|                                                                             | B McKesson Radiology Station Lite                                                                                             | McKesson Corporation  | 1/22/2016    |      |  |  |  |
|                                                                             | Microsoft .NET Framework 4.5                                                                                                  | Microsoft Corporation | 9/24/2013    |      |  |  |  |
|                                                                             | B Microsoft Office Professional Plus 2010                                                                                     | Microsoft Corporation | 9/24/2013    |      |  |  |  |
|                                                                             | MSXML 4.0 SP3 Parser                                                                                                    | Microsoft Corporation | 1/27/2015    |      |  |  |  |
|                                                                             | MSXML 4.0 SP3 Parser (KB2758694)                                                                                              | Microsoft Corporation | 1/27/2015    |      |  |  |  |
|                                                                             | Microsoft Visual C++ 2005 Redistributable                                                                                     | Microsoft Corporation | 1/27/2015    |      |  |  |  |
|                                                                             | Microsoft Visual C++ 2005 Redistributable (x64)                                                                               | Microsoft Corporation | 1/27/2015    |      |  |  |  |
|                                                                             | 🕘 Mozilla Firefox 38.0.5 (x86 en-US)                                                                                          | Mozilla               | 9/23/2015    |      |  |  |  |
|                                                                             | 📸 Mozilla Maintenance Service                                                                                                 | Mozilla               | 3/17/2015    |      |  |  |  |
|                                                                             | NetSupport Manager                                                                                                    | NetSupport Ltd        | 8/19/2015    |      |  |  |  |
|                                                                             |                                                                                                    |                       |              |      |  |  |  |

#### Installing McKesson Radiology Station Lite

Type <u>https://imaging.sldiagnostic.com/hrs</u> in the IE address bar.

You will see the following page load up. Download speeds with vary depending on your internet service. Select the second option: Log in with McKesson Radiology Station Lite

| Site Nar       | ne                                                                                                    |                                                                                                 |                                   |
|----------------|----------------------------------------------------------------------------------------------------|-------------------------------------------------------------------------------------------------|-----------------------------------|
|                | McKesson Radiology™ 12.0                                                                                  |                                                                                                 |                                   |
|                | McKesson Radiology enables hospitals and clinics t<br>medical images and diagnostic reports across the er |                                                                                                 |                                   |
|                | Log in with McKesson Radiology Station                                                                    | This viewer includes the complete toolset for<br>reporting of PACS studies.                     | clinical                          |
|                | Log in with McKesson Radiology Station Lite                                                               | A lighter, faster version of the viewer for non-re<br>Not sure? <u>View available features.</u> | eporting use.                     |
|                | Log in without McKesson Radiology Station                                                                 | Includes PACS administration and other<br>PACS-related applications.                            |                                   |
|                | Having problems logging in? Try our <u>Troubleshooting Guide</u> .                                        |                                                                                                 |                                   |
| <b>€€</b> 0120 | Copyright © 1999-2012 McKesson Corporation and/or one                                                     | of its subsidiaries. All Rights Reserved.                                                       | MCKESSON<br>Empowering Healthcare |

1. When ready click on Continue with the installation of McKesson Radiology Station Lite.

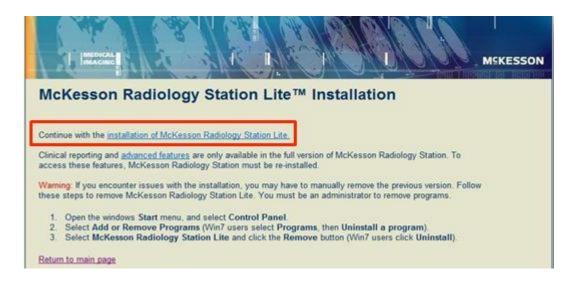

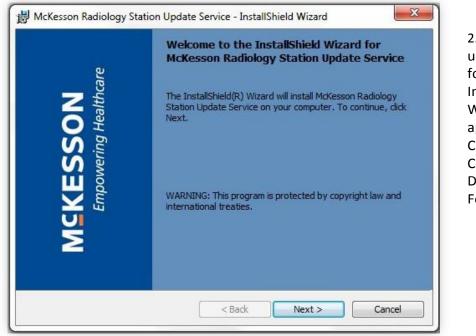

2. Wait until the following Installation Wizard appears. Then Click Next. Click Next for Destination Folder.

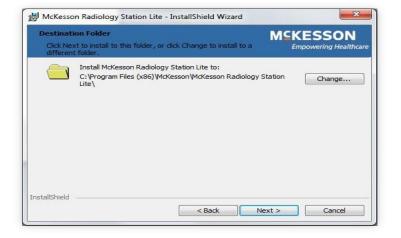

3. Click Install.

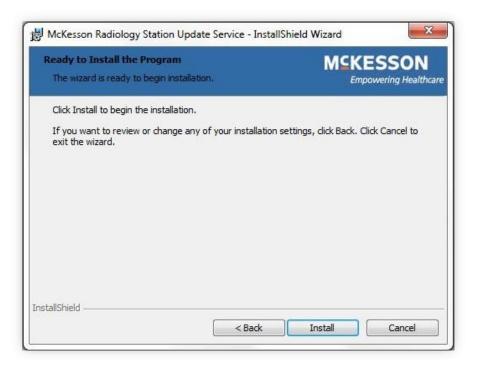

4. Once it is available click the Next button.

| The second second | McKesson Radiology Stati<br>gram features you selected are                   |  |
|-------------------|------------------------------------------------------------------------------|--|
| 1 <del>1</del>    | Please wait while the InstallSh<br>Station Update Service. This r<br>Status: |  |
| installShield -   |                                                                              |  |

5. It may prompt you to close an application. Click OK.

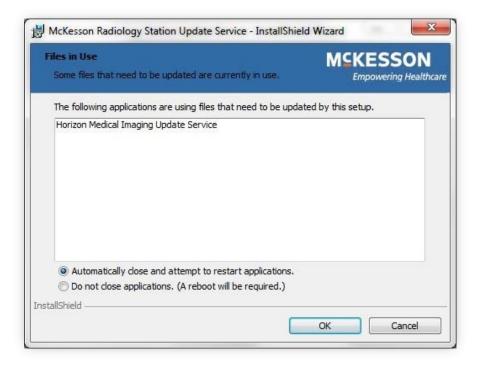

6. Click Finish

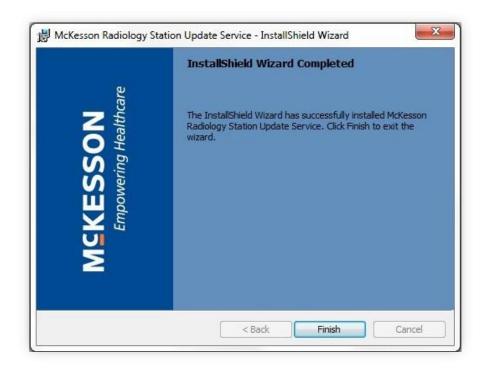

- 7. Follow any additional prompts for McKesson to be installed and OK any requests allowing the application to make changes on your computer.
- 8. Once complete, one of the following screens will appear. Close the Internet Explorer window.

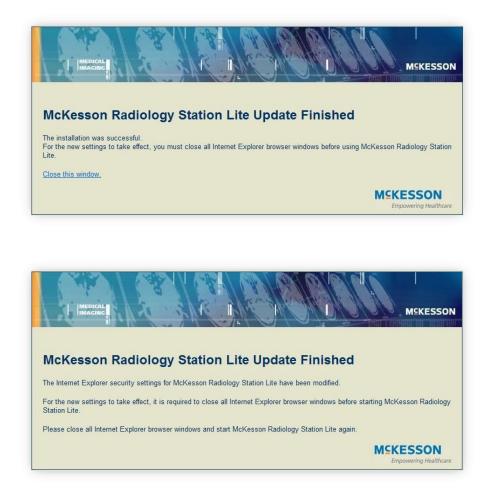

#### Create your Desktop Icon

- 1. Open Internet Explorer, type <u>https://imaging.sldiagnostic.com/hrs</u> and hit enter.
- 2. Drag the IE logo to your desktop.
- 3. Right click and Rename 'San Luis Diagnostic Center'

# **Configure Internet Explorer (IE)**

McKesson Radiology Station Lite functions best if run on Internet Explorer 10 or below, Windows® 7 or 8. Prior to logging into McKesson Radiology Station Lite the Internet Explorer Privacy and Security settings should be configured. It may also be necessary to add PACS to the Compatibility View Settings list.

1. If the Menu Bar is not already present on Internet Explorer, hit your 'Alt' key to access 'Tools'

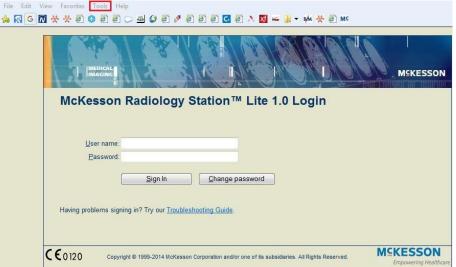

- 2. From the Menu Bar select Tools>Compatibility View settings.
- 3. Add <u>https://www.imaging.sldiagnostic.com</u> to the list of websites for the Compatibility View.

| dd this website:                             | -      |
|----------------------------------------------|--------|
|                                              | Add    |
| ebsites you've added to Compatibility View:  |        |
| sldiagnostic.com                             | Remove |
|                                              |        |
|                                              |        |
|                                              |        |
|                                              |        |
|                                              |        |
| Include updated website lists from Microsoft |        |
| Display intranet sites in Compatibility View |        |
| Display all websites in Compatibility View   |        |

- 4. Close the window.
- 5. From the Menu Bar select Tools>Internet options.
- 6. Select the Security tab.
- 7. Select Trusted Sites.

- 8. Select the Sites button (see next page for screen shot).
- 9. Add <u>https:/imaging.sldiagnostic.com</u> to the zone and then close window.

| ernet Options                                                                                                    | son Radiolo × බ ගි රූ :                                                    |
|----------------------------------------------------------------------------------------------------|----------------------------------------------------------------------------|
| usted sites                                                                                                    |                                                                            |
| Vou can add and renove websites from this zone. All websites in<br>this zone will use the zone's security settings.<br>Add this website to the zone:<br>Add<br>Websites:<br>https://myndw.org<br>https://myndw.org<br>https://myndw.org<br>https://mynaccess.myhcp.com<br>thtps://mynaccess.myhcp.com<br>thtps://mynaccess.myhcp.com<br>Close | On™ Lite 1.0 Login                                                         |
| Enable Protected Mode (requires restarting Internet Explorer) Custom level Default level Reset al zones to default level                                                                                                    | hange password                                                             |
| OK Cancel Apply                                                                                                    | non andfor one of its subsidiaries all Diobits Disserved MSKESSON WEKESSON |
|                                                                                                    |                                                                            |

Login to McKesson Radiology Station Lite with your credentials

| <u>U</u> ser na | me:  |       |      |            |    |
|-----------------|------|-------|------|------------|----|
| Passw           | ord: |       |      |            |    |
|                 | Sic  | ın İn | Char | nge passwo | rd |

Upon launch you will see the following splash screen.

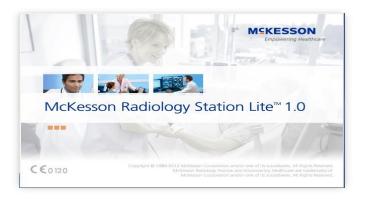

Click on the 'file cabinet' and drop down within Search Criteria > "With Patient Name Matching" to search for studies.

| o Patient 🦉 Study List - Win | dows Internet Explorer     |                 |                     |                |               |         |                |            | 1         | >             |     |
|------------------------------|----------------------------|-----------------|---------------------|----------------|---------------|---------|----------------|------------|-----------|---------------|-----|
|                              | Search Criteria:           |                 |                     |                | Physicians:   |         | Modalities:    |            | Patient L | ocations:     |     |
| (j) 🖸                        | With Patient Name Matching | - Find          | 1                   |                | All Physician | is 💌    | All Modalities | •          | All Patie | ent Locations |     |
| 20 10                        | Last Name: First Name      | :               | -                   |                |               |         | Body Regions:  |            | Work Gre  |               | 2 3 |
|                              |                            |                 |                     |                |               |         | All Body Regi  | ons 💌      | All Worl  | k Groups      |     |
| Patient Full Name            | Date of Birth              | Performed On    | Referring Physician | Procedure Type | Mo            | Body Re | egion Ser      | ies Count  | Patie /   | Images Count  | R   |
|                              |                            |                 |                     |                |               |         |                |            |           |               |     |
|                              |                            |                 |                     |                |               |         |                |            |           |               |     |
|                              |                            |                 |                     |                |               |         |                |            |           |               |     |
|                              |                            |                 |                     |                |               |         |                |            |           |               |     |
|                              |                            |                 |                     |                |               |         |                |            |           |               |     |
|                              |                            |                 |                     |                |               |         |                |            |           |               |     |
|                              |                            |                 |                     |                |               |         |                |            |           |               |     |
|                              |                            |                 |                     |                |               |         |                |            |           |               |     |
|                              |                            |                 |                     |                |               |         |                |            |           |               |     |
|                              |                            |                 |                     |                |               |         |                |            |           |               |     |
|                              |                            |                 |                     |                |               |         |                |            |           |               |     |
|                              |                            |                 |                     |                |               |         |                |            |           |               |     |
|                              |                            |                 |                     |                |               |         |                |            |           |               |     |
|                              |                            |                 |                     |                |               |         |                |            |           |               |     |
|                              |                            |                 |                     |                |               |         |                |            |           |               |     |
|                              |                            |                 |                     |                |               |         |                |            |           |               |     |
|                              |                            |                 |                     |                |               |         |                |            |           |               |     |
|                              |                            |                 |                     |                |               |         |                |            |           |               |     |
|                              |                            |                 |                     |                |               |         |                |            |           |               |     |
|                              |                            |                 |                     |                |               |         |                |            |           |               |     |
| 4                            |                            |                 |                     |                |               |         |                |            |           |               |     |
|                              |                            |                 |                     |                |               |         |                |            | 1         |               | 1   |
|                              |                            |                 |                     |                |               |         | _              | Open Study |           | Close Window  |     |
|                              |                            | Search returned | d 11 items          |                |               |         |                |            |           |               |     |
|                              |                            |                 |                     |                |               |         |                |            |           | 🔍 100% 🔻      |     |
|                              |                            |                 |                     |                |               |         |                |            |           | _             |     |

Upon first log in, select and drag column headings to view the preferred fields (Patient Full Name, Date of Birth, Performed On, Referring Physician, Procedure Type, Modality, etc.).

In Preferences, add and remove icons (Copy Image, Magnifying Glass, Window/Level, Zoom, etc. in the Main Tool Bar).

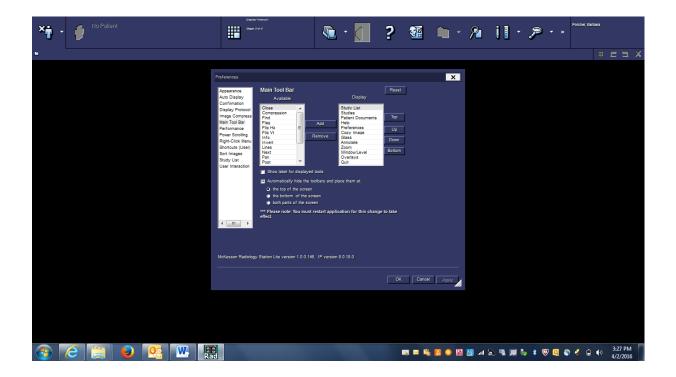

\*\*To minimize McKesson Rad Station Lite, right-click on the bottom far right tool bar and select 'Show Desktop'

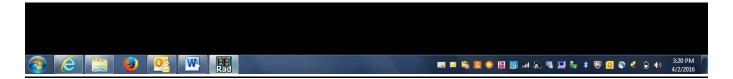

### TROUBLESHOOTING

- 1. There is an icon but the application won't launch.
  - a. Verify that the Compatibility View and Security settings have been set correctly (Configure IE).
  - b. Verify that the McKesson Radiology Station Lite 12.0 components have been or are still installed on the workstation. You may need to launch it again to reinstall.
  - c. Ensure you do not have the McKesson Radiology Station, Horizon MI View or other McKesson program installed on your computer.
- 2. The site keeps getting removed from the Compatibility View List.
  - a. Verify if the **Delete browsing history on exit** checkbox is selected. If it is then remove the check and add the site back onto the Compatibility View List. Click OK to save the settings and then restart Internet Explorer.

Alternate URL address for accessing San Luis Diagnostic Center reports and images (without advanced tools) from any browser: <u>https://sldcrv.dignityhealth.org</u>

Contact Barbara Porcher (805) 450-3322 or Michael Blankinship (989) 928-0096 for assistance.

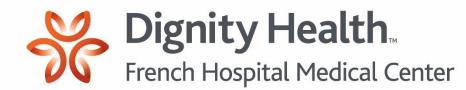

San Luis Diagnostic Center 1100 Monterey Street San Luis Obispo, CA 93401 (805) 542-9700